## How to Import an XML file into an IBM i Database using CoolSpools

The CoolSpools Database module has new functionality which simplifies the process of importing XML files into the IBM i (AS400, iSeries) database. This easy to use and intuitive process consists of three steps:

**Generate the map**

By using a sample of the XML file to be imported, the CoolSpools 'Build XML-DBF Map' (BLDXMLDBF) command generates the XML-to-database map structure.

**Map the XML elements and/or attributes to the IBM i database fields**

The 'Work with XML-to-database maps' (WRKXMLDBF) command is used to edit the map created in step 1 and specify which database field should be populated by each XML element/attribute.

**Import XML into the IBM i database**

By specifying the IFS path to the XML document and the XML-to-database map name the Import XML to Database (IMPXMLDBF) command parses the XML and populates the IBM i database.

All the XML-to-database commands can be found on the CoolSpools XMLDBF menu, also available via Option 23 on the CoolSpools DATABASE menu.

> CoolSpools - XML to Database Menu http://www.ariadnesoftware.co.uk/CoolSpoolsDatabase.htm

Select one of the following:

- 1. Create XML-to-database map from XML
- 2. Work with XML-to-database maps
- 3. Extract data from XML to database file

# Example

This example will use a simple XML document of Customer related data.

Here is the structure of the XML.

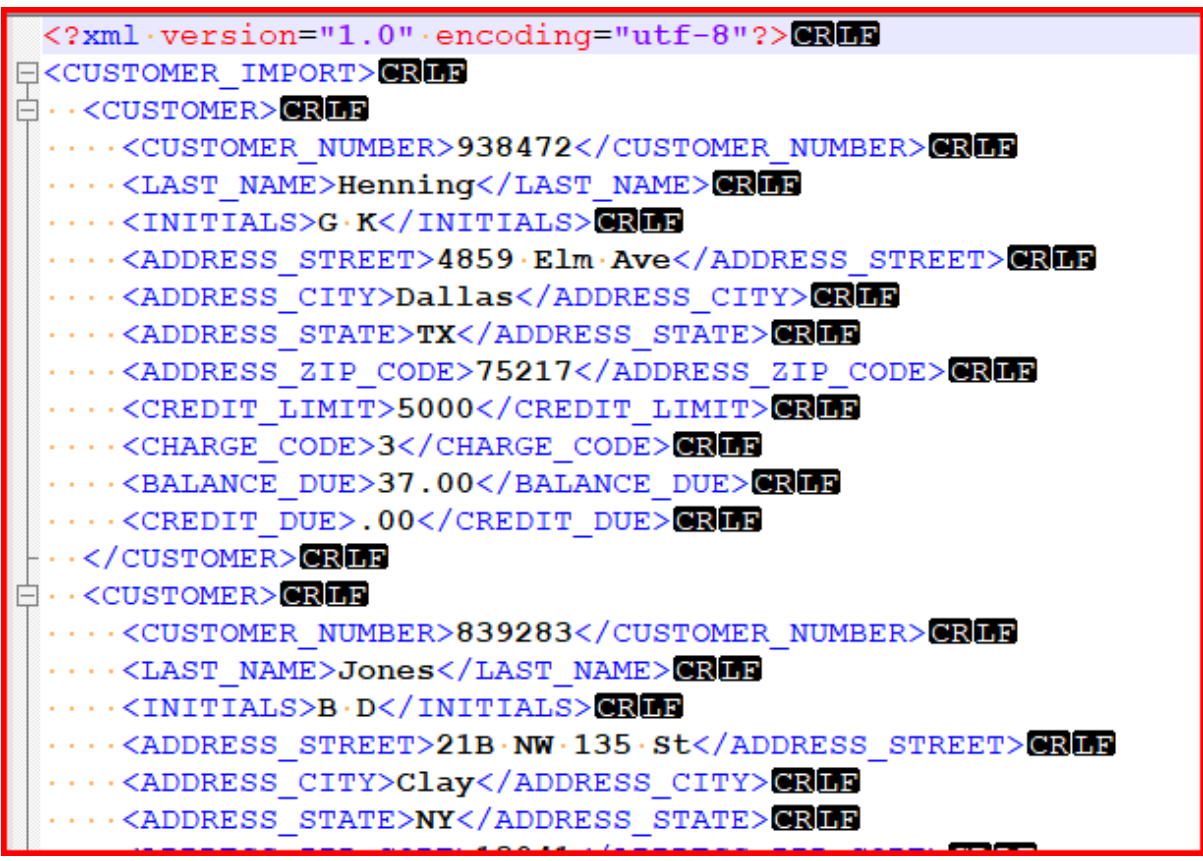

Step 1 - Generate XML-to-database map from XML

Menu option 1 will display the command prompt for BLDXMLDBF (Build XML-To-DBF map) which parses the specified sample example document and populates the CoolSpools map files to create a skeleton map based on its structure.

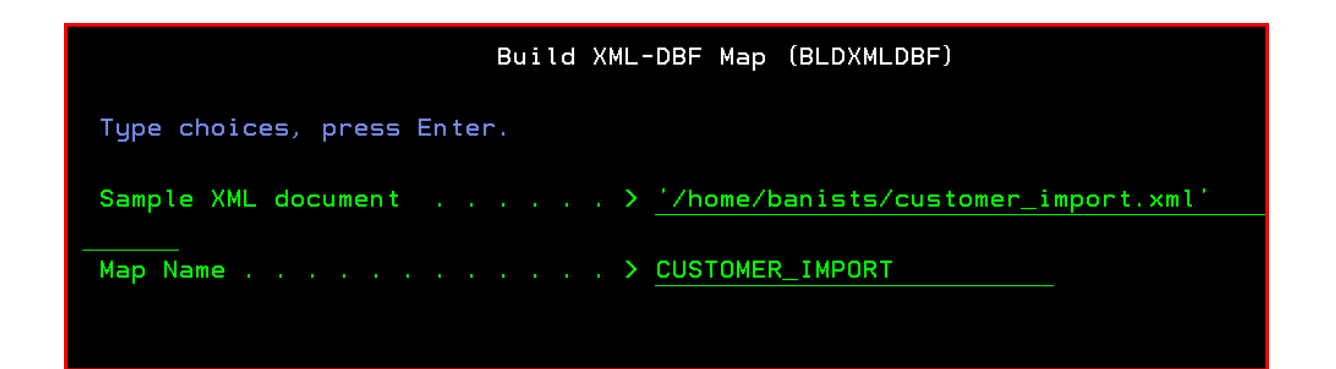

## Step 2 - Map the XML elements and/or attributes to the IBM i database fields

Using Menu option 2 Work with XML-to-database maps, a list of maps is displayed.

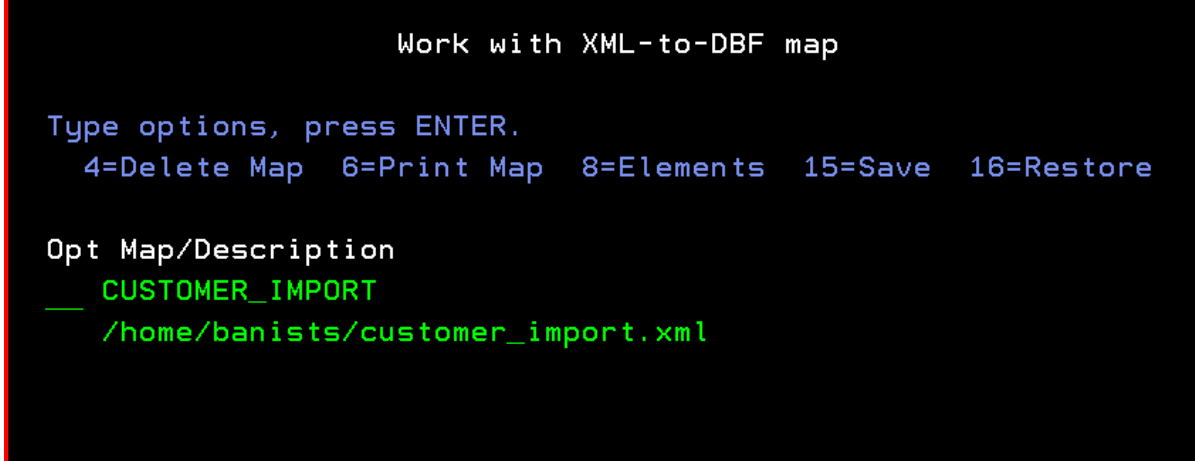

Options that can be input against the maps are:

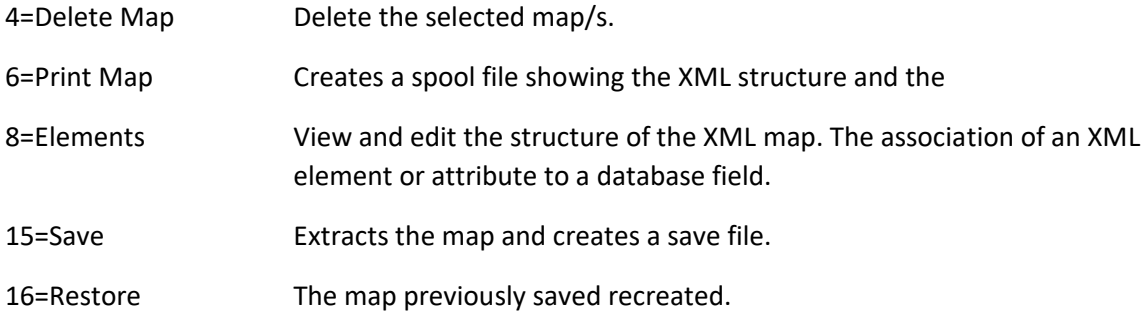

#### Review the map

To map the XML to the IBM i database fields select the map with option 8=Elements and the XML structure is displayed. For a full explanation of the screen please refer to the help text.

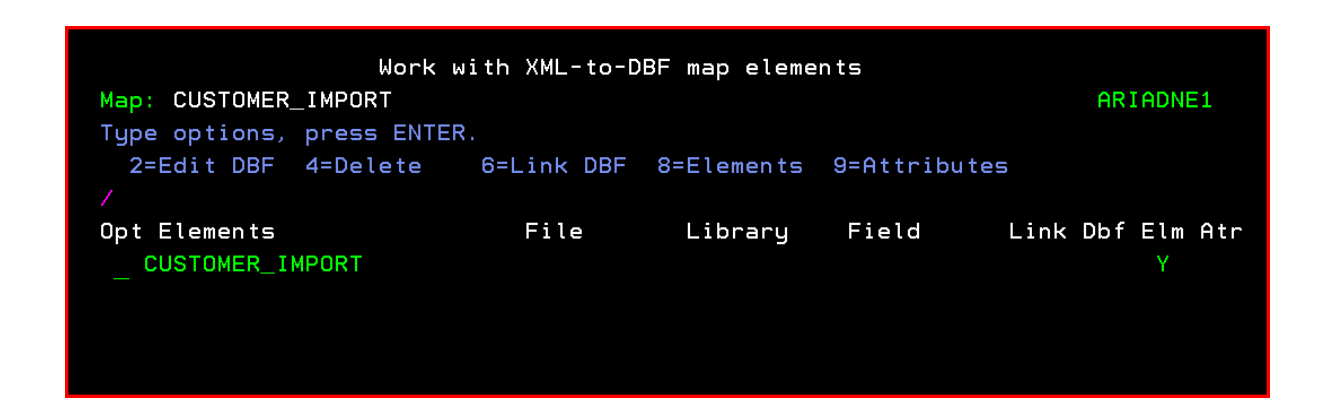

To display a lower level of the map, select the Element with option 8=Elements.

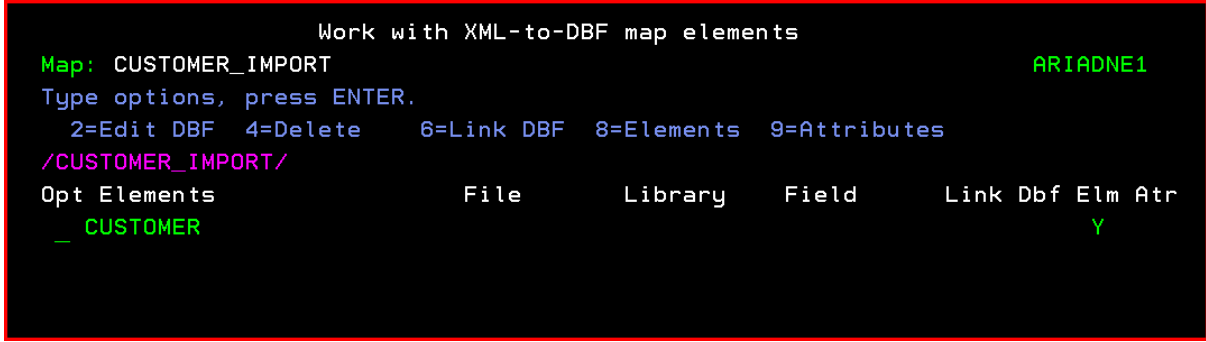

All the field level elements will be displayed.

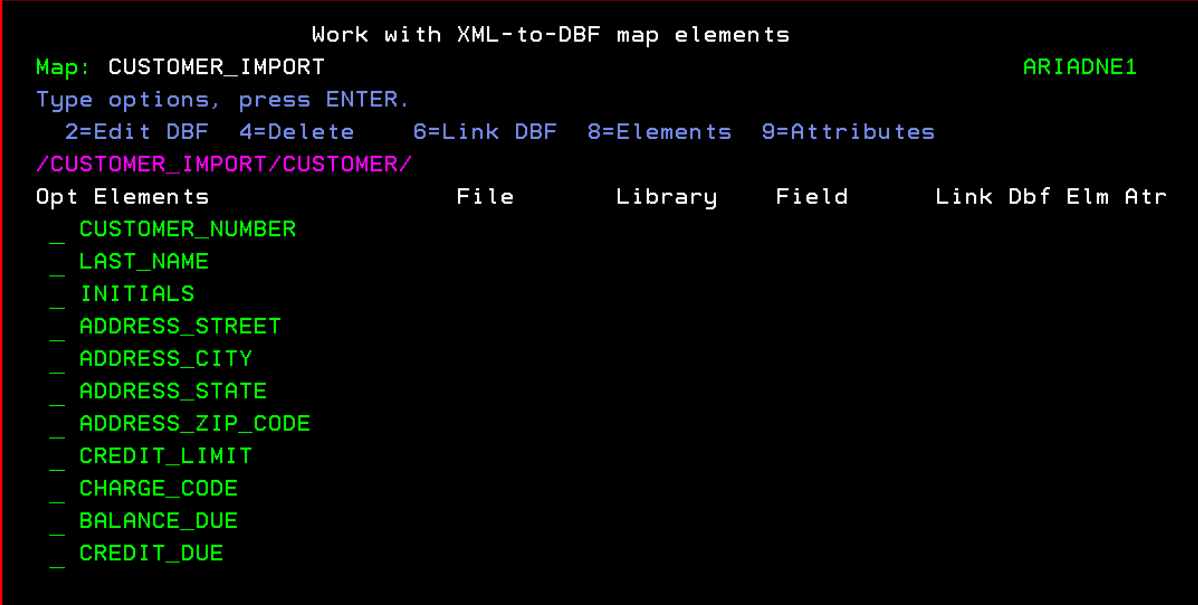

#### Specify the database file

In this example, the data will be written to a database file called CUS\_IMPORT. To specify the database file, select an element that is at a higher level than the field level elements. In this case it will be the CUSTOMER element. Select it with option 2=Edit DBF.

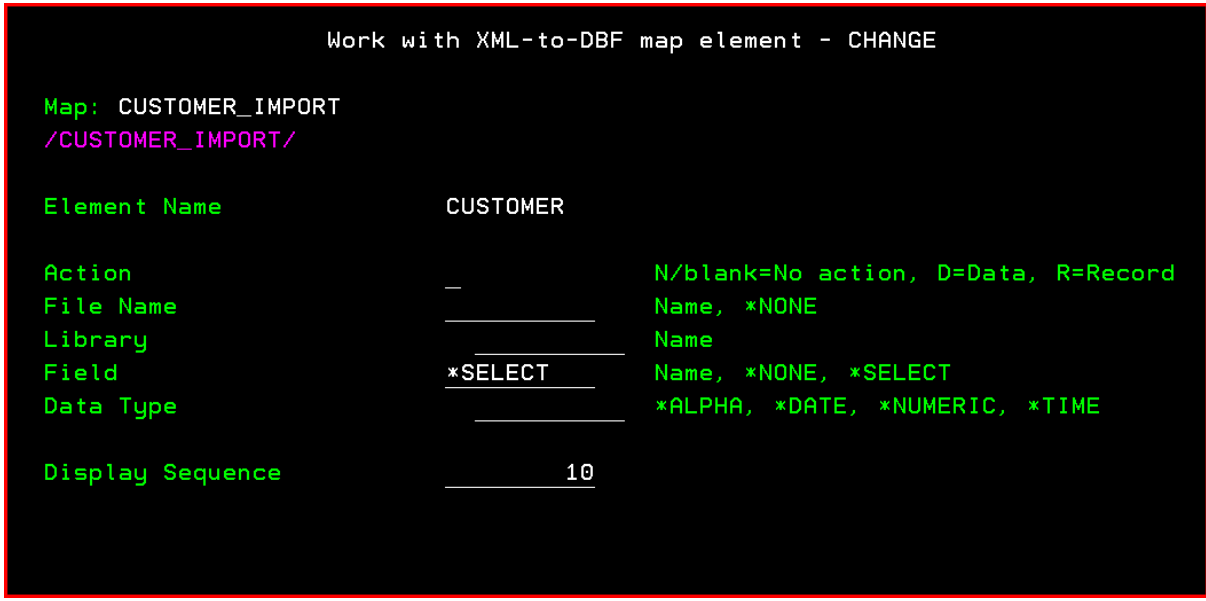

Enter the following values:

Action: R Write Record. Populate the library/file specified. A record will be written to the data base file specified.

File Name and Library.

Field: \*NONE

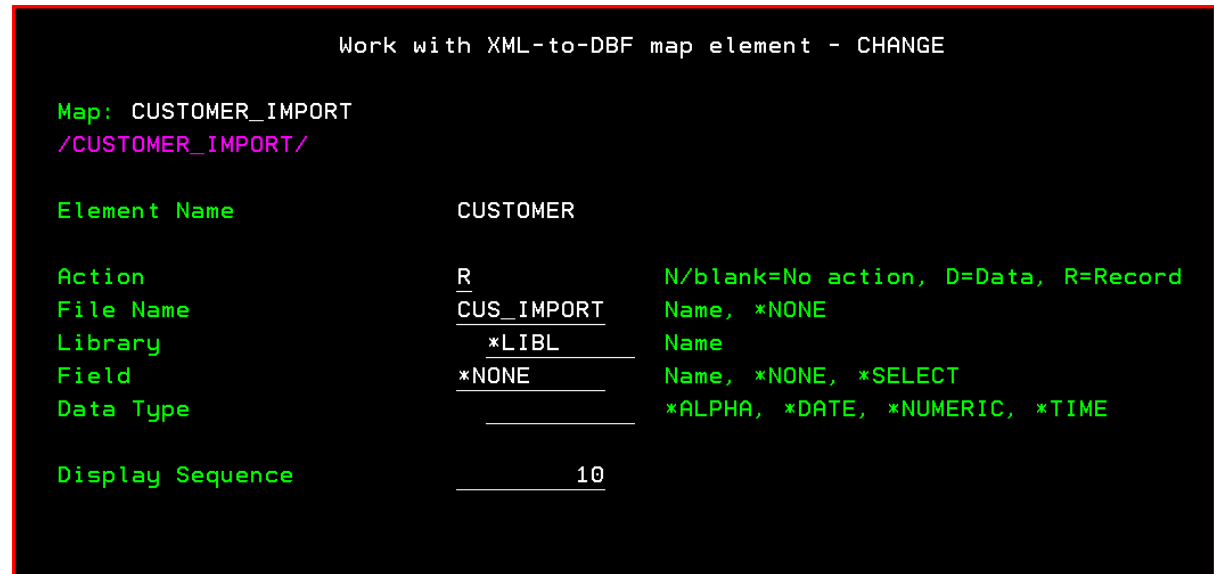

The element screen will be re-displayed

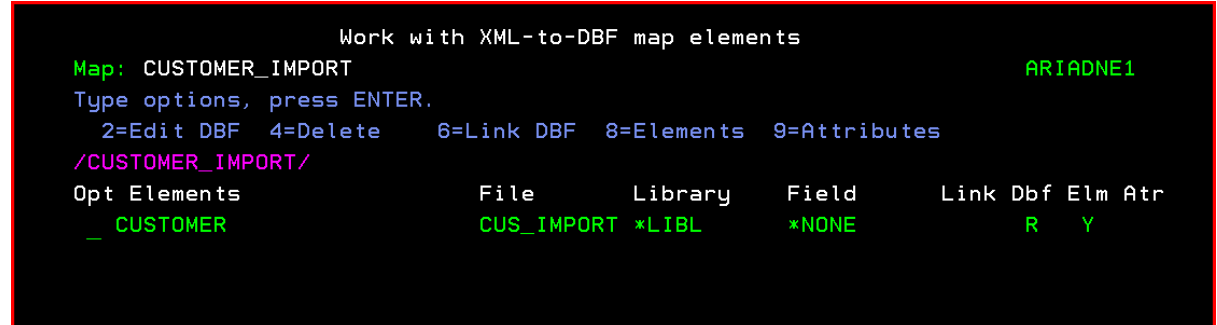

Specify the database field/s

Now to map the data to the fields. Select the CUSTOMER element with 8=Elements. The field level elements will be displayed. Select CUSTOMER\_NUMBER with 2=Edit DBF. You will notice that the file and Library are populated.

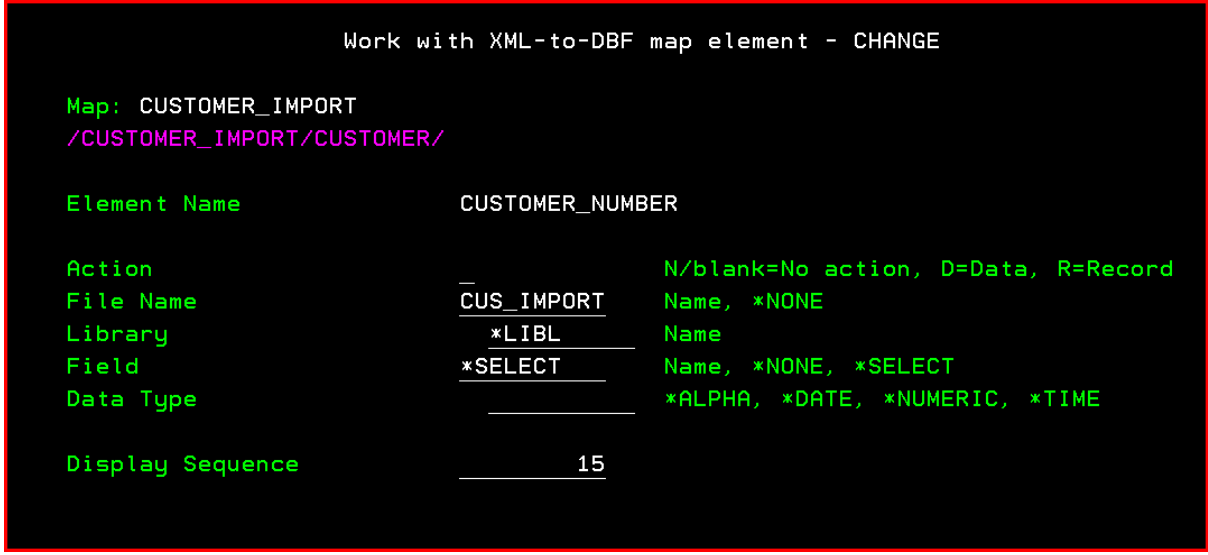

Type 'D' against Action to indicate the data from the element or attribute is to be mapped to the data base field specified.

Because Field as a value of \*SELECT if you press ENTER, a list of the CUS\_IMPORT file fields is displayed.

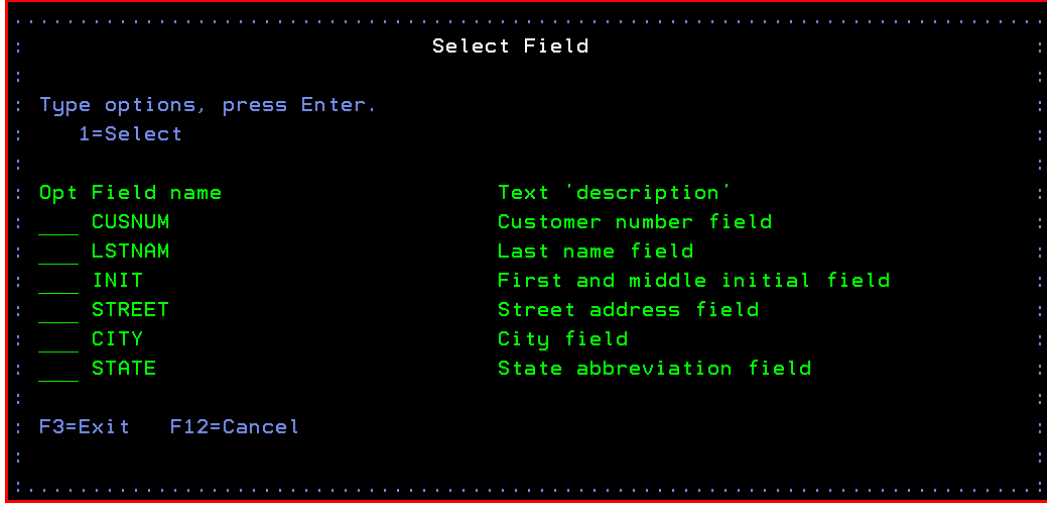

Select the field to be associated with the element, in this case select CUSNUM.

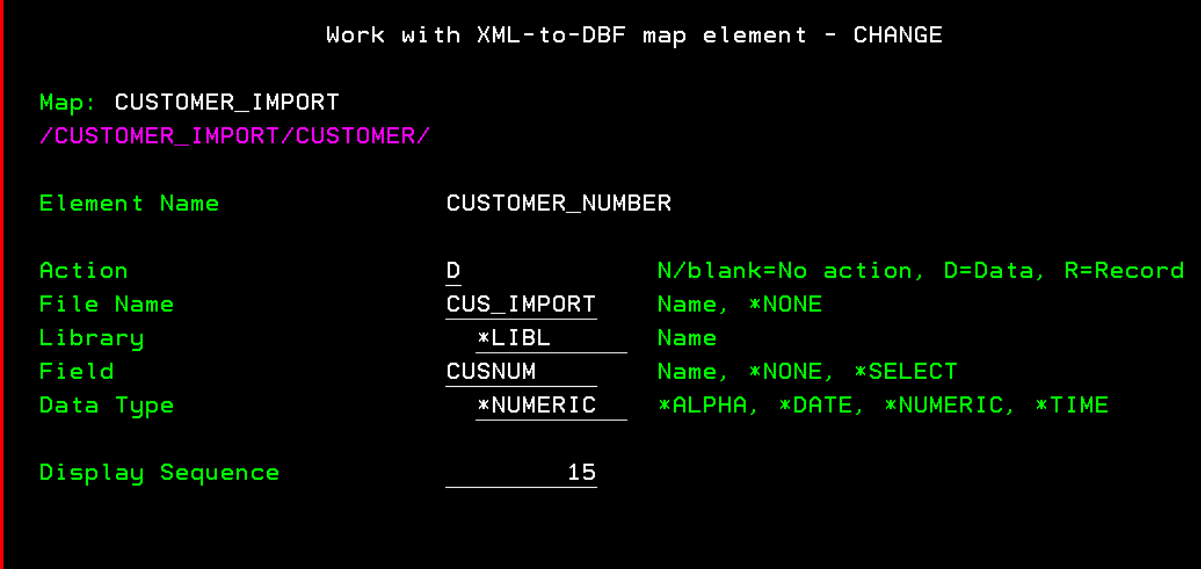

You will notice that the Data Type field is populated with the relevant value. Press ENTER to update.

Repeat this for each field on the database file. The result should be:

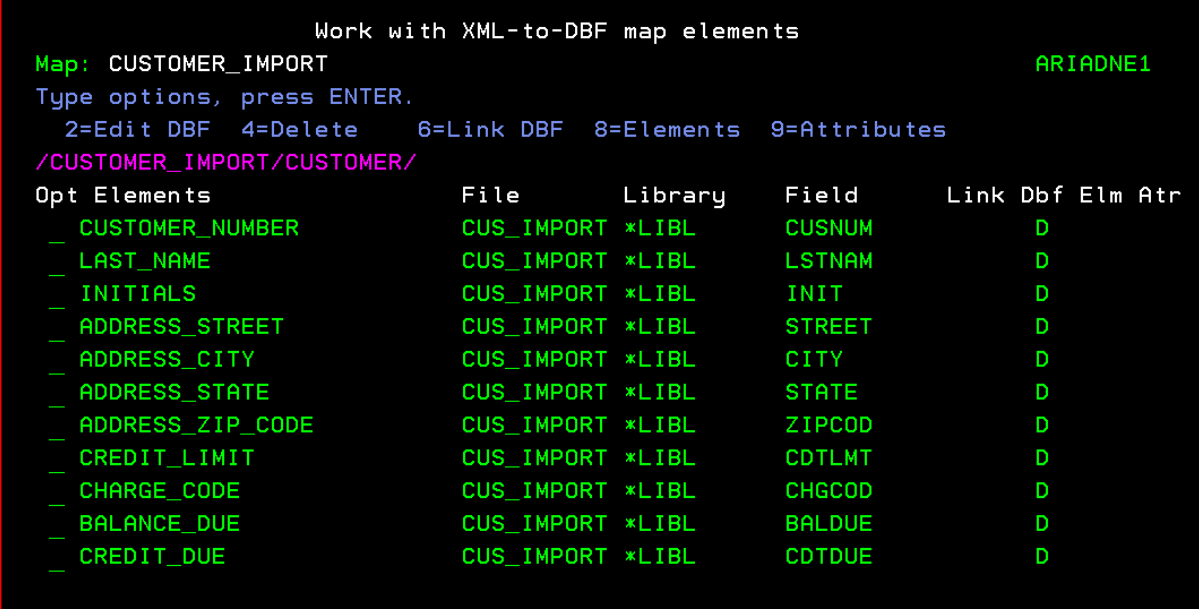

The map is now complete.

#### Step 3 - Import XML into the IBM i database

Using menu option 3 Extract data from XML to database file, the prompt for the command IMPXMLDBF (Import XML to Database) is displayed.

Enter the full path to the XML document to be imported and Map Name to be used. Note: in this example, I am using the same XML file used to initially generate the map. A different XML document can be specified but the structure of the XML must be identical to XML document used to generate the map.

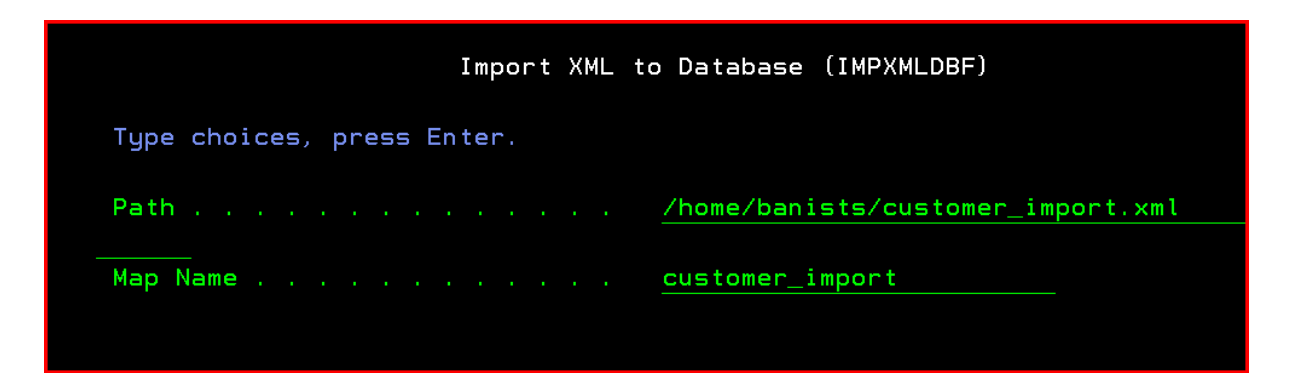

On completion, **XML document /home/banists/customer\_import.xml imported successfully**

The database file:

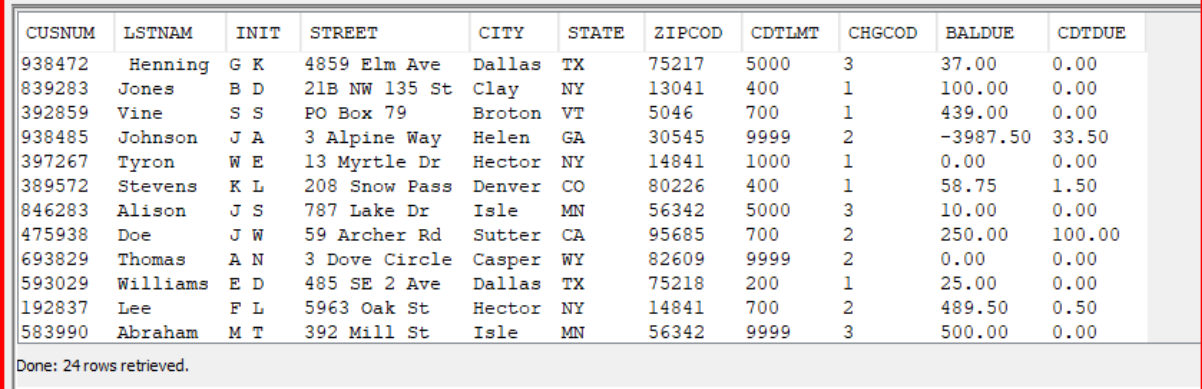

## More complex XML structures

Some XML structures may include elements for Header data and repeated Detail data. For example, Order header and Order Lines.

Here is a basic Delivery advice structure.

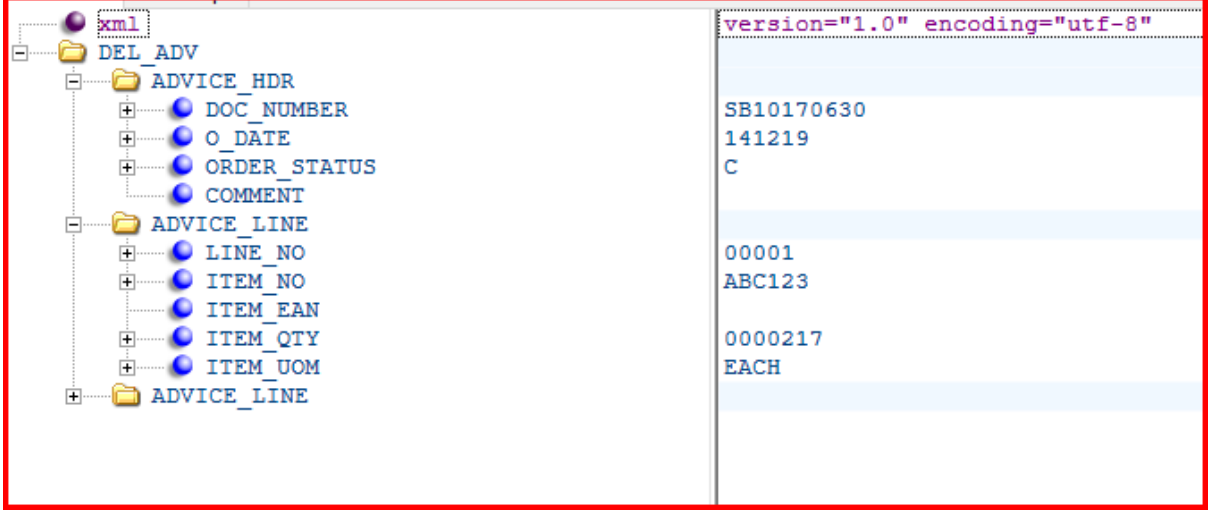

## Link DBF

You can see the Advice Header element includes DOC\_NUMBER which identifies the transaction. But the Advice Line element does not include the DOC\_NUMBER.

After specifying which database files will be updated during import, the map would appear as:

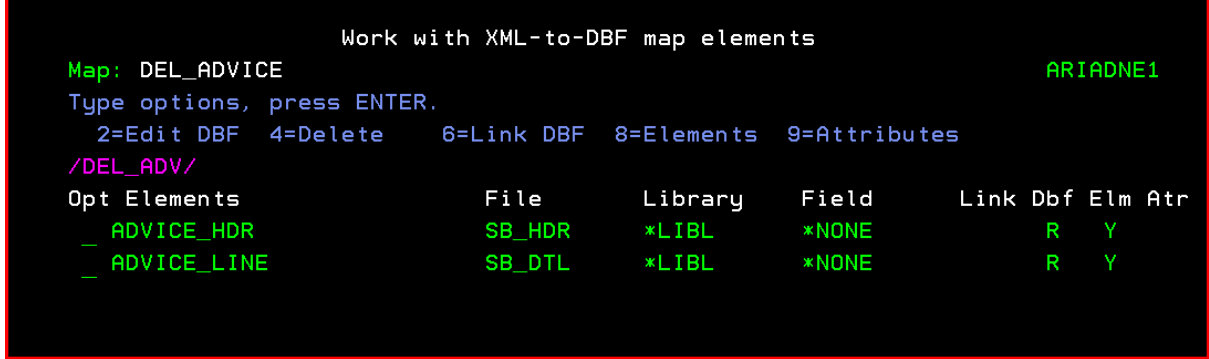

DOC\_NUMBER should be associated to the Header as previously explained, for example:

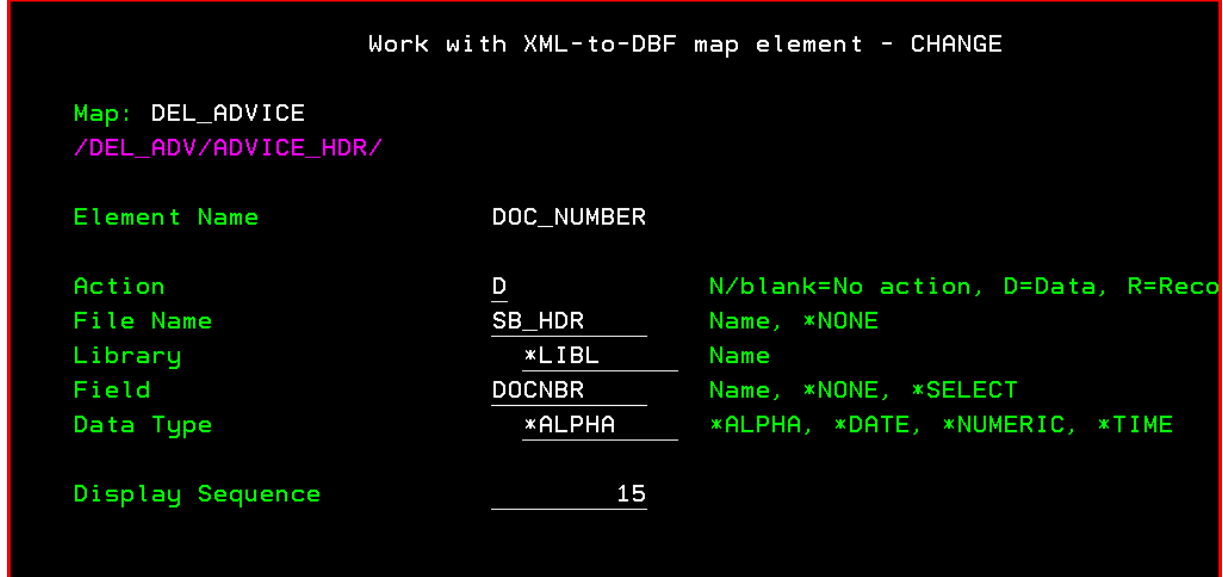

To populate DOCNBR field when populating the Advice Detail file:

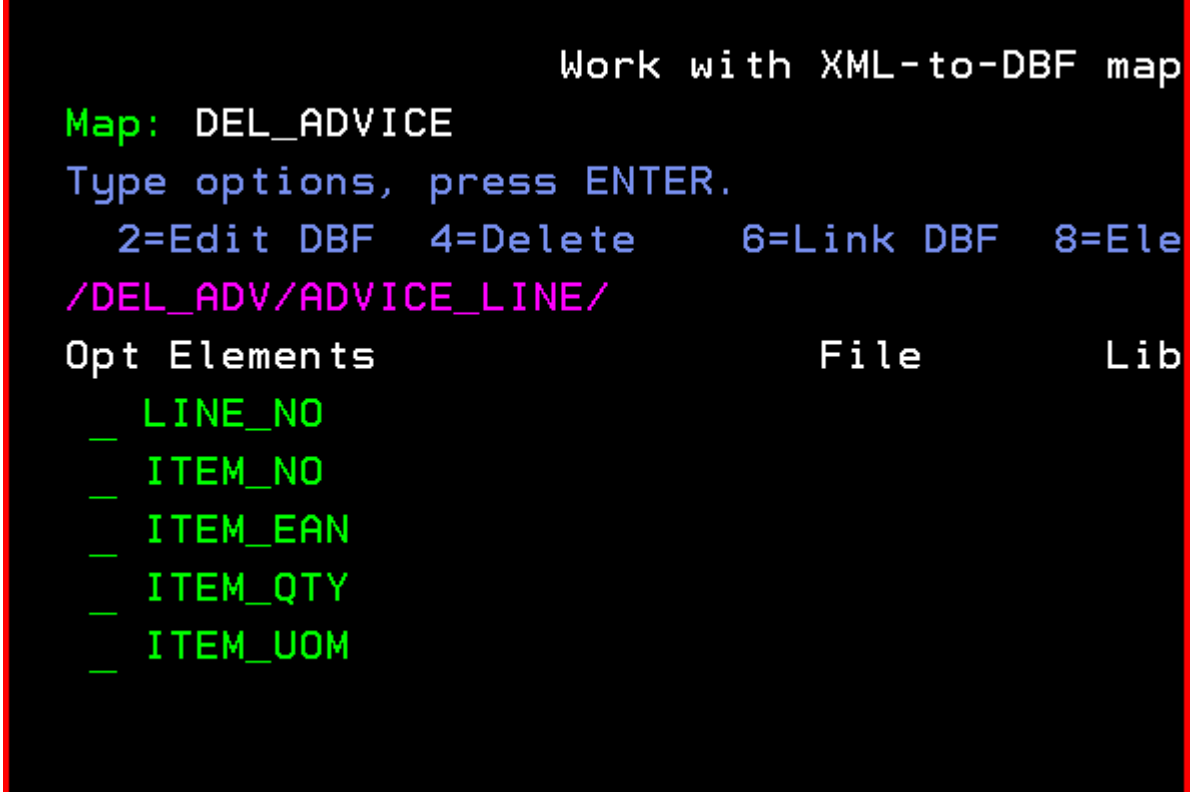

1. Press F6=Add to create a new element. Enter a name for the Element and the relevant database field information

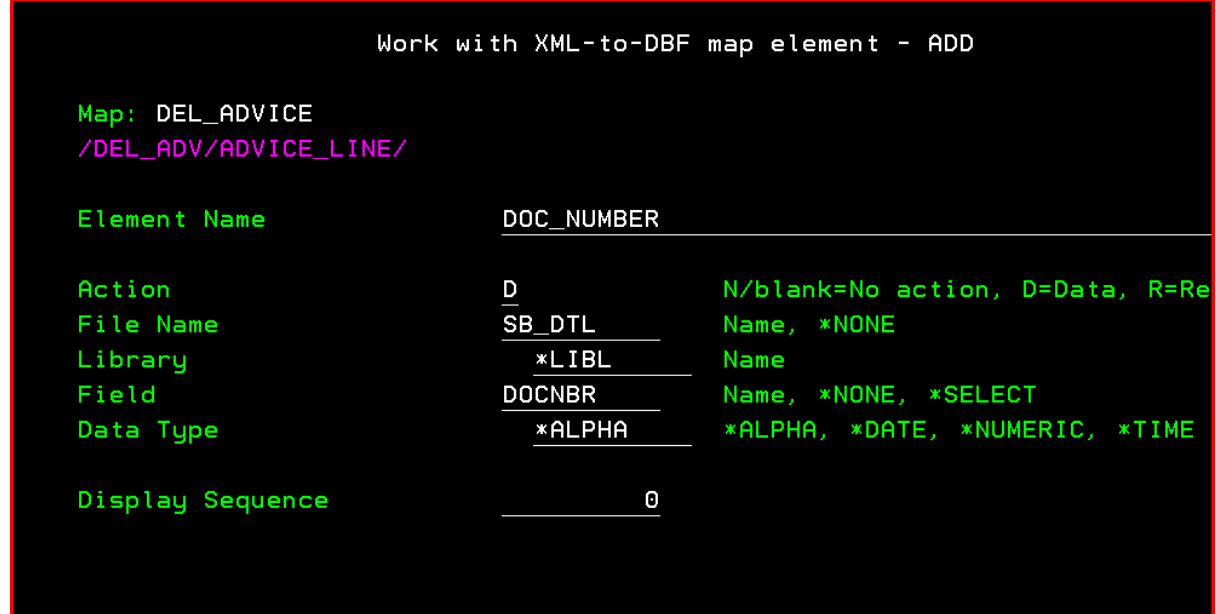

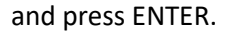

The ADVICE\_LINE element structure will now include the DOC\_NUMBER sub-element.

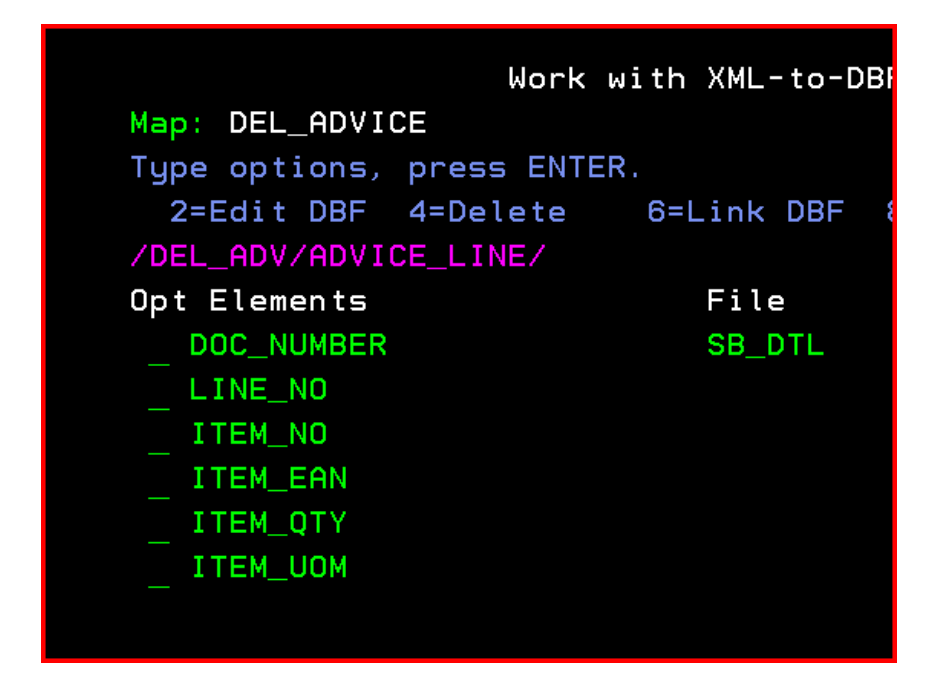

2. To populate the new DOC\_NUMBER element during import, select the element with 6=Link DBF

The Change DBF Link screen will be displayed.

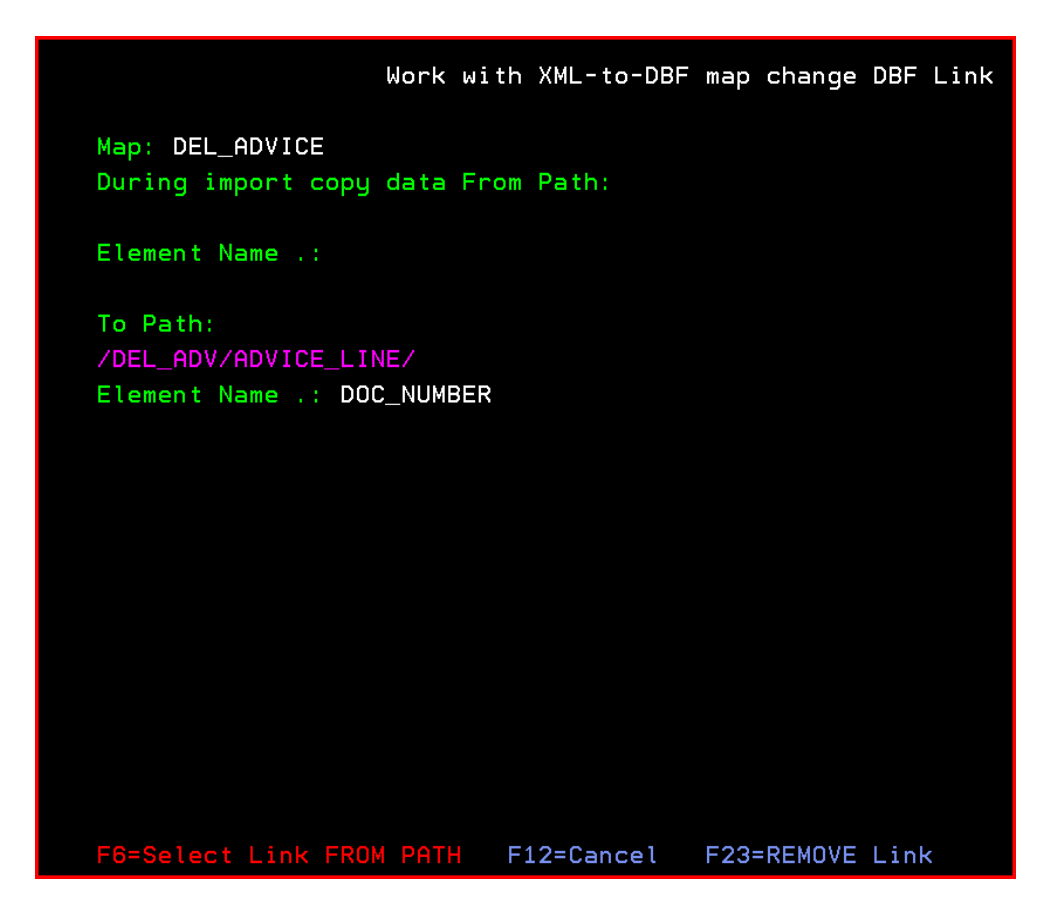

- 3. Press F6=Select Link FROM PATH. The top level of the XML document will be displayed. In this example DEL\_ADV.
- 4. Use subfile option 8=Elements to locate the ADVICE\_HDR element DOC\_NUMBER.
- 5. Select ADVICE\_HDR DOC\_NUMBER with option 1=Select

The change DBF Link screen will be re-displayed showing the FROM and TO paths to be linked.

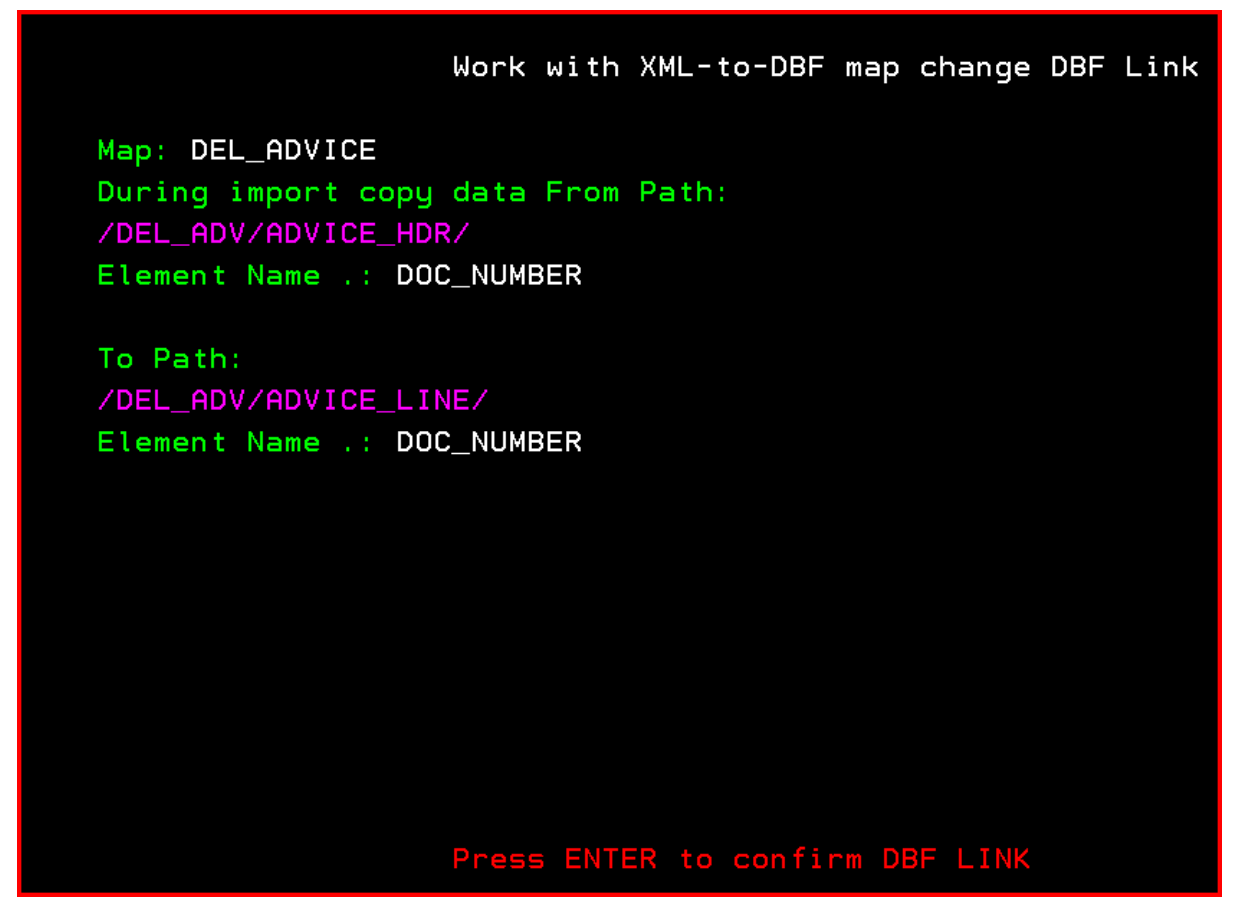

6. Press ENTER to confirm the creation of the DBF link.

The ADVICE LINE element structure will be re-displayed.

Notes:

Against the new DOC\_NUMBER element, in the Link column 'TO' is displayed to indicate that during the Import process data will be copied to this element from the associated Linked element.

If you review the ADVICE\_HDR element structure against the DOC\_NUMBER element, you will see 'FROM' under Link. This indicates it is the source of a DBF LINK and that data will be copied from this element to the associated Linked element/s during import.

When 6=Link DBF is entered against ADVICE\_HDR/DOC\_NUMBER element, a list of Linked To Path/Elements is displayed.

DBF Links can only maintained via the 'TO' element